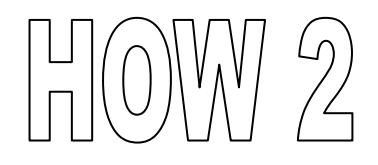

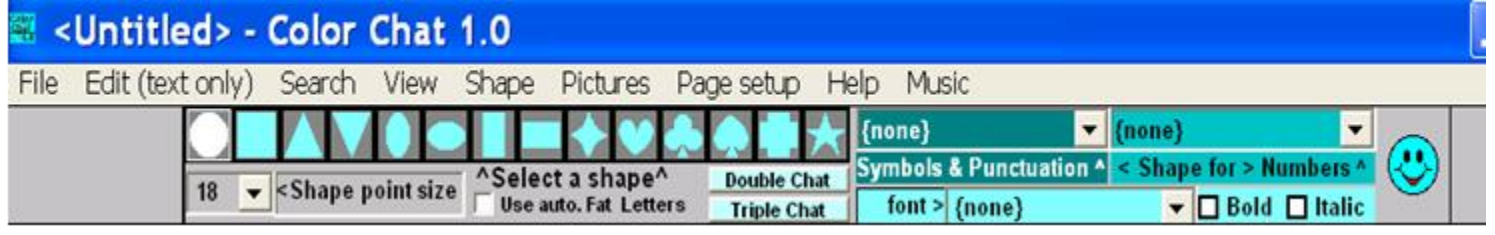

**Above is the Menu Bar/Tool Bar which appears on your screen from which you start your entries. It is from here that you choose the functions you want to perform. Let's write.**

- **Click the SQUARE on the Tool Bar. The shape will highlight.**
- **Click the SHAPE POINT SIZE arrow and Click size 28**
- **Type the words…..ARE YOU CUTE. What you typed appears below.**

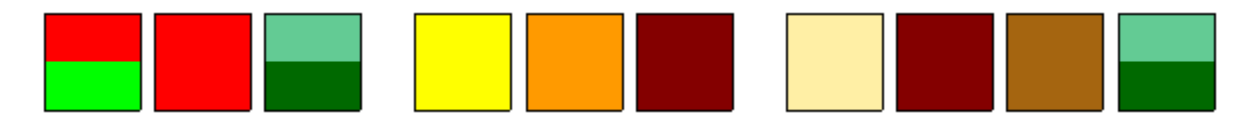

**Congratulations---you just wrote your first words in Color Chat. Since you haven't memorized the Colorbet yet, you should turn on the "letters" to edit what you typed.**

**Click VIEW on the Menu Bar then Click VIEW LETTERS ALL ON You can turn this feature on or off at will. You can also specify what words or letters you want on. See below.**

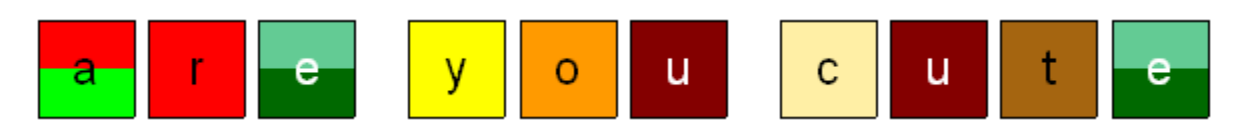

**Now turn off the letters. The first example of Color Chat should re-appear.**

**If you want to change the shape or size of what you have written you highlight the object(s). To highlight the entire line….**

**Click EDIT from the Tool Bar then Click SELECT ALL from the dropdown. See next line. While in the Edit Mode the shape(s) change to white on a gray background. There is another way to highlight the entire line which will be illustrated later.**

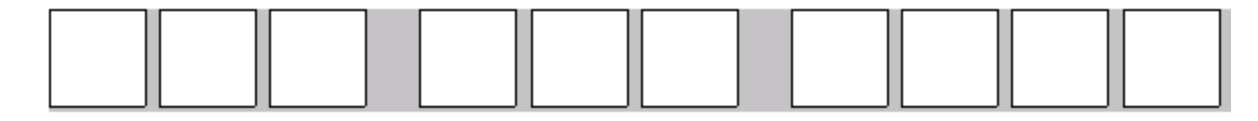

**Let's change the shape to Circles. Since you highlighted the entire line all shapes will change.**

**Click the CIRCLE in the Tool Bar. See below.**

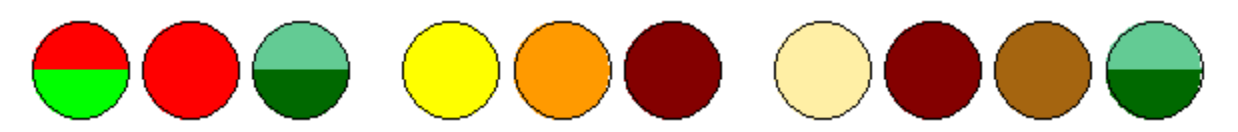

**Now turn the entire line of Circles back to Squares. You're on your own---no help Let's learn to change one word or one letter at a time. See next.**

- **Click the pointer to the right of the "letter" to be highlighted. The blinking cursor will appear.**
- **Place the Pointer to the other side and right click. The orange block ( letter O ) is highlighted as**   $\blacklozenge$ **illustrated on line 6. You can set the blinking cursor on either side of the "letter".**

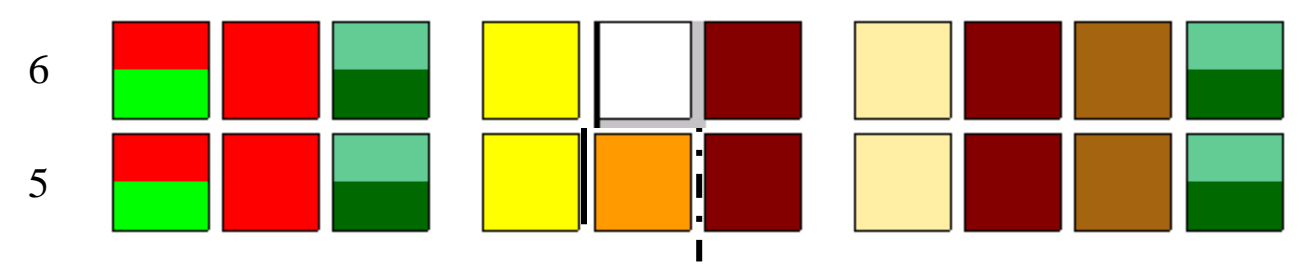

- **You can now change either the SHAPE, SIZE OR COLOR of the highlighted "letter"---one function**  ٠ **at a time. Each change requires that you again highlight. Let's change the shape.**
- **Click the HEART on the Tool Bar. See line 7.** ٠

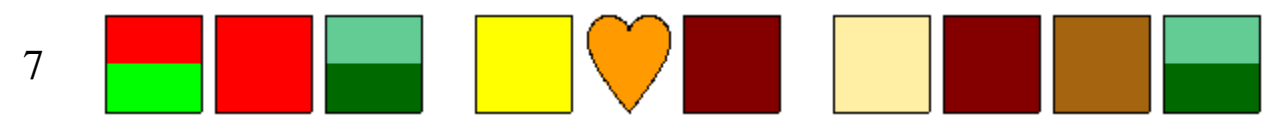

**Now lets highlight more than one letter.**

- **Click the pointer just to the front of the first "letter". The blinking Cursor should appear.**
- **Right click the pointer just to the right of the second "word". Everything between should highlight.**  $\bullet$ **See lines 8 and 9**

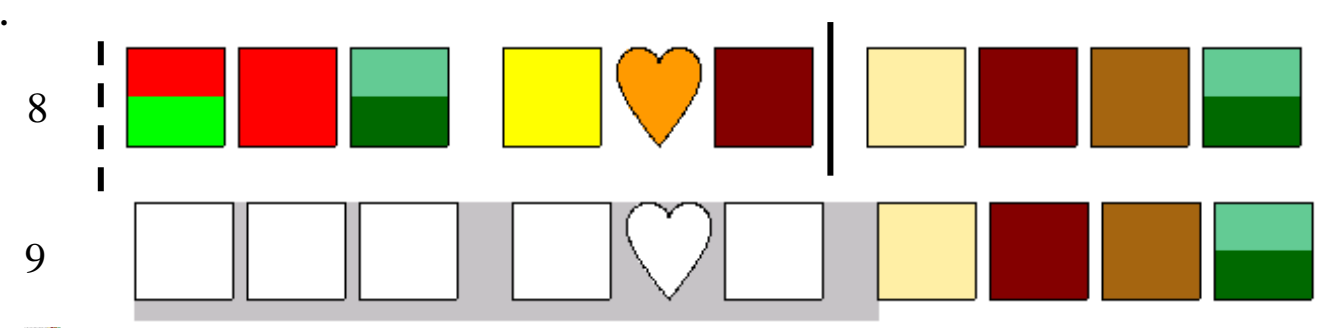

**Now let's learn DUBL CHAT which displays two different meanings within a word group. The first word in the original phrase you typed was ARE. Let's give it a double meaning. You can only change one word at a time to Duble Chat. Also, you can highlight a single word by double clicking anywhere within the word.**

**Double click the word ARE as shown in line 10. The word highlights as in Line 11.**

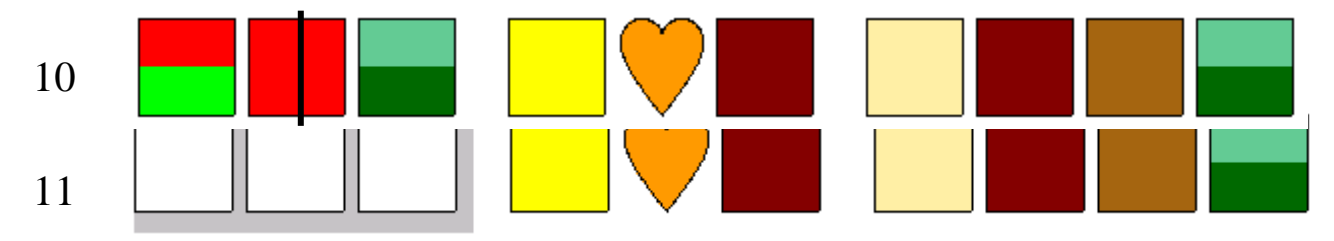

**Click Dubl Chat in the Tool Bar. A Dropdown appears as shown below.**  $\blacklozenge$ 

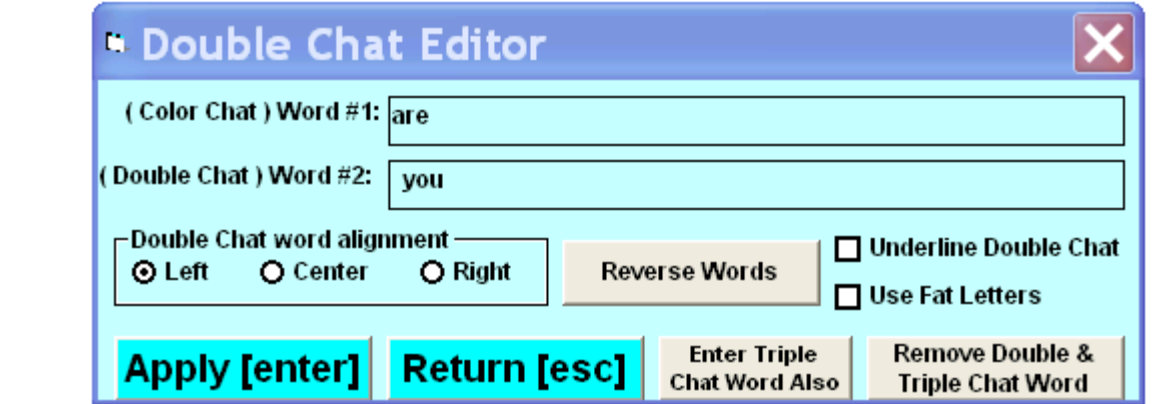

- **Type the word YOU in the box as shown**
- **Click APPLY then click ESCAPE. The first word has a double meaning; ARE & YOU: Line 12**

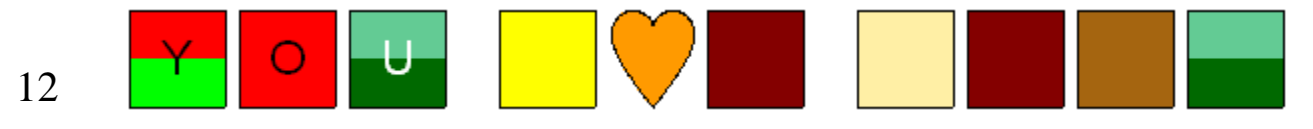

- **Highlight the second word, Click Duble Chat on the Tool Bar, enter the word ARE, Click APPLY &**  ٠ **ESC.**
- **And do the same for the third word entering the word UGLY. See line 13.**

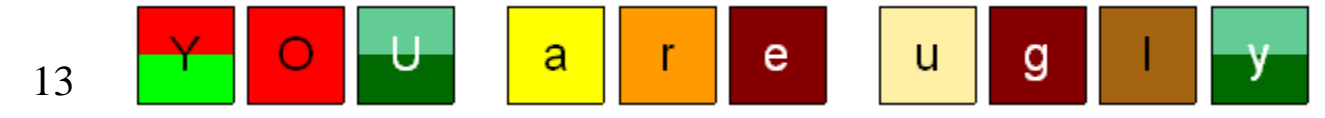

**And you can REVERSE the display of any word. Let's reverse the word UGLY. See line 14.**

**Highlight the word UGLY. Click DUBL CHAT on the Tool Bar. Click REVERSE WORDS.**

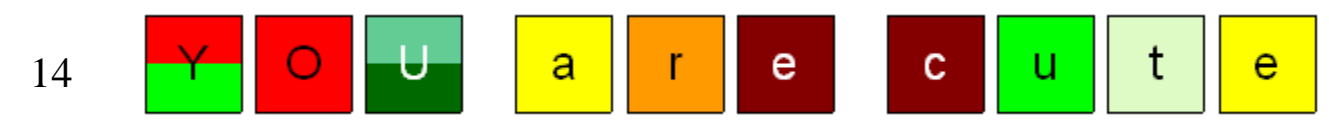

**It's not necessary to have the exact number of letters for a "word group" when using Dubl Chat. You can have more or less letters within the group.** 

**Type the word ZEBRA, Highlight the word , then Click Duble Chat on the Tool Bar& enter the word ELEPHANT. See line 15. Try the same words in reverse**

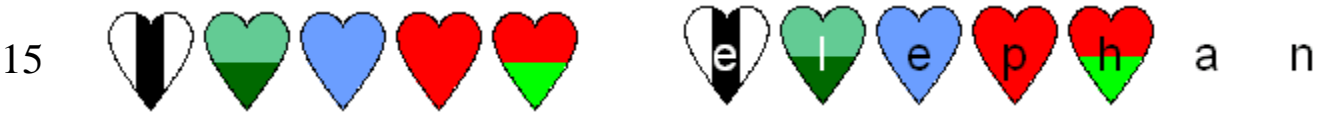

**There is another form of Dubl Chat which will be a lot of fun. You use what's called FAT LETTERS. Set the Curser on a new line to the left side.**

- **Click the small box for FAT LETTERS. A check will appear in the box. See Tool Bar.**
- **Type the word HORSE. See Line 16.**
- **Highlight the word HORSE.**
- **At the Tool Bar Click DUBL CHAT**
- **In the Dropdown type the word SNAKE, Click ENTER & ESCAPE**

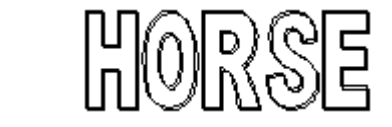

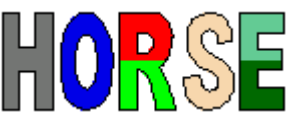

t

16

**.**

## **Now for the real Wing Dinger…………………………………………………TRIPL CHAT**

**If you're not too smart maybe you shouldn't try to do this one. To write a letter or E-mail to someone in Tripl Chat requires your complete concentration. Here we go! Press ENTER to go to a new line.**

- **Click the FAT LETTERS check box. Make sure the check mark is on.**
- **Type the words WALK TO THE PARK. Your entry should be the same as Line 17**
- WAUK TO THE PARK 17
	- **At the Tool Bar Click DUBL CHAT. Remember the sequence. Install each second letter seperately. Look at the previous example if you need help.**

**Enter the words DONT GO TOO FAST. Don't use the hyphen. Your entry should be like Line 18.** 

- WALK TO THE PARK 18
	- **Now Click TRIPL CHAT on the Tool Bar. Remember to highlight & enter each word seperately.**
	- **Enter the words JUMP IN THE LAKE**
- **Make sure you enter the above entries in the TRIPL CHAT BOX where indicated on the dropdown .\**
- 

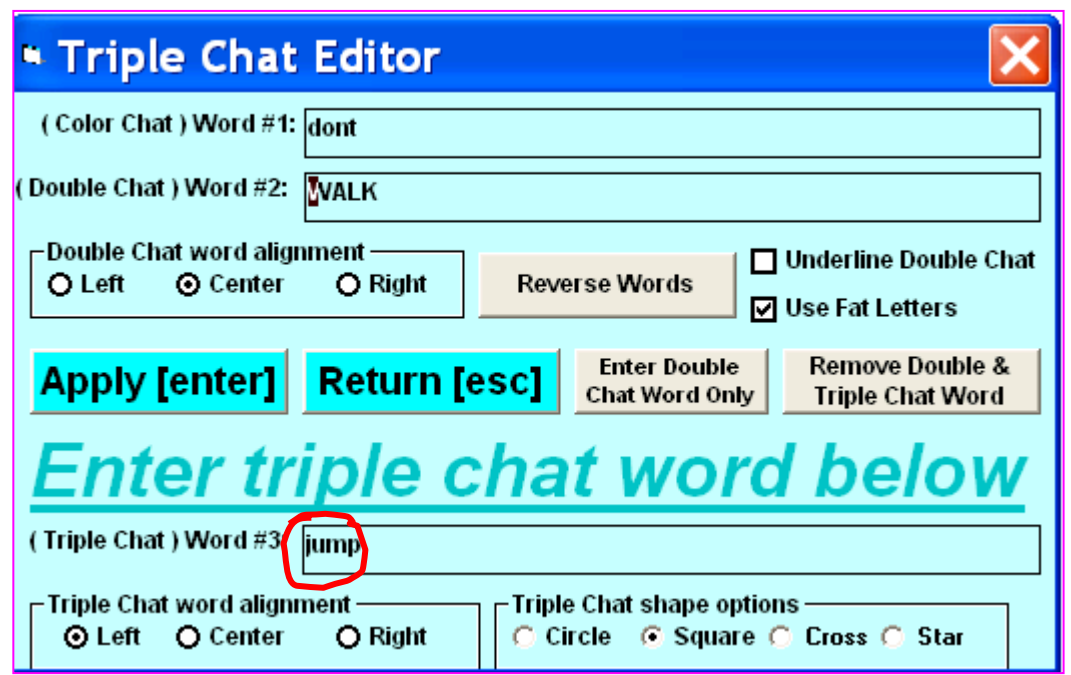

**If done properly you should see this………………………………………………………………**

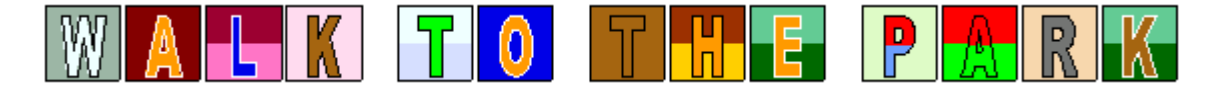

Now you're going to learn some Keyboard Functions. Learning the Key functions allows for faster input and editing.

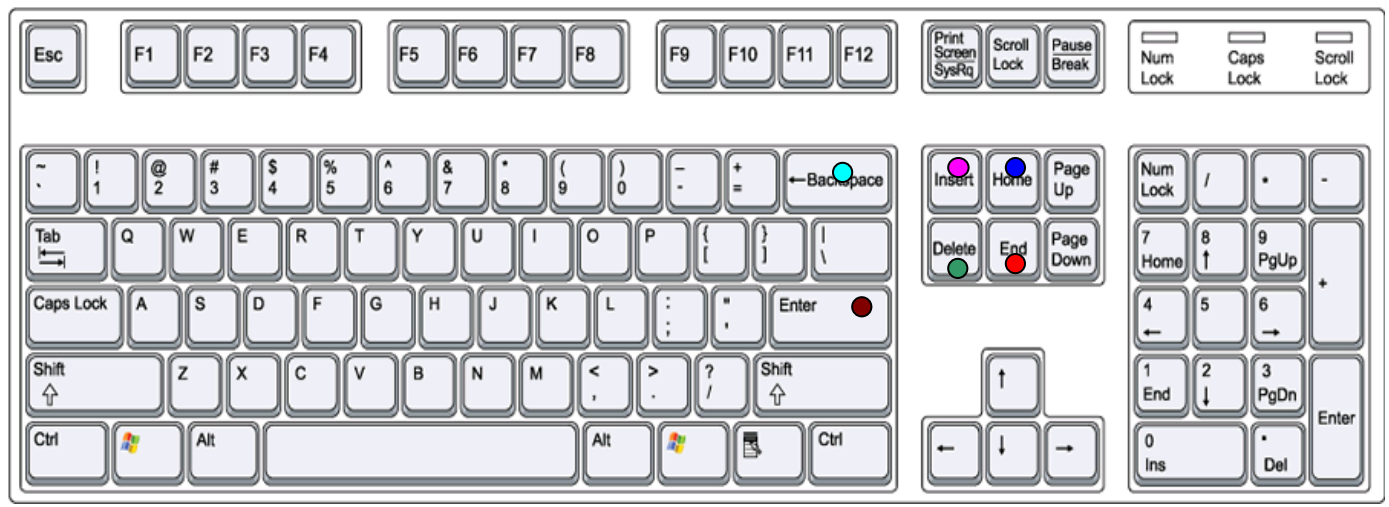

**Start a new line and type in the keys a,b,c,d,e,f,g,h.i,j,k**

**HOME Key** Returns the cursor to the beginning of the currently used Line. See Line 1. But be careful. If you add the "letter Z"you will delete the next character to the right. How to INSERT is forthcoming. In Other words you will REPLACE the character to the right of the cursor with your input. See Line 2.

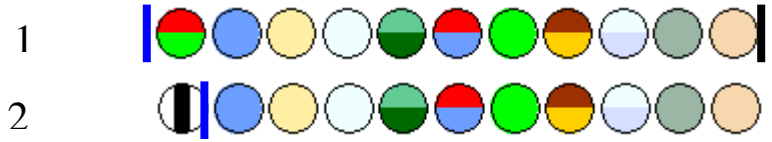

**END Key:** Returns Cursor to rhe end of the last character input. You may have been wandering around with the Mouse and want to get back to the end of your last input. No illustration is necessary.

**INSERT Key:** Inserts a character(s) to the right of the Cursor. The Cursor should be in position as in Line 2 for this illustration.

**Press the INSERT Key.** Notice that the Cursor is now blinking very fast which means it is ON.

**Type the letter "A" three times.** See Line 3.Now press the INSERT Key again to turn it OFF .

Notice the Cursor is now blinking more slowly.

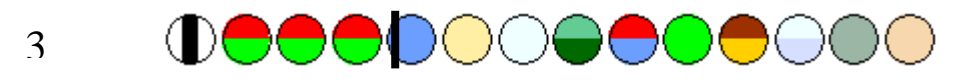

**DELETE Key: Deletes the character to the right of the Cursor each time the Key is pressed. The remaining characters move to the left and the Cursor does not move.** 

**Click DELETE three times. See Line 4.**

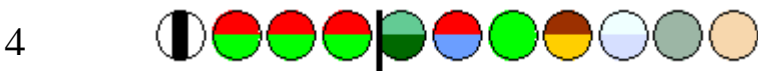

**ENTER Key: The ENTER Key works two different ways. To illustrate this you must enter two more lines similar to Line 4 .**

- **Press the Left Arrow on the Key Board until the Cursor is to the extreme Left.**
- **Press the Down Arrow one time which places the Cursor at the beginning of a new Line.**
- **Enter the "Letters" z,a,a,a,e,f,g,h,I,j,k then press**
- **ENTER and repeat the Letters-entry again. The grouping should appear like Lines 5,6&7.**  $\bullet$

Before learning how to use the ENTER Key why don't you shout to your Mother to immediately bring you a glass of milk. Or better yet, take a fifteen minute break and you get the milk.

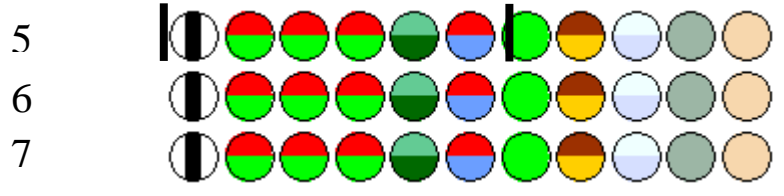

- **Press the Enter Key. Regardless of where the Cursor is, it will move to the beginning of the next line. No Characters will move. See line 6. Move the Cursor back, in front of "G" Line 5.**
- **Press INSERT ( fast blinking Cursor) then press ENTER. See next group of 3 lines.**  $\bullet$ 
	-

9

- **When the INSERT Button is used with the ENTER Button the following happens---**
- 1. The Cursor moves to the first position of the next Line.
- 2. Everything to the right of the Cursor also moves to the next Line
- 3. Everything below the first Line moves down one Line to make room for the Insertion.
- **4.** Now press the BACKSPACE Button . After this entry, everything would return to the original position. except for a larger space where the two blocks came back together.

**BACKSPACE Key: Each time the Key is pressed the Cursor moves left and Deletes one Character'**  Characters to the right of the Cursor will move left. No illustration is necessary.

**These brief instructions will enable you to start writing in Color Chat, Dubl Chat and Tripl Chat. Creating a letter in Dub Chat or Tripl Chat is a brain teaser and a real challenge.**

**If you give the Demo Disk to someone also give a copy of this HOW 2 file.**

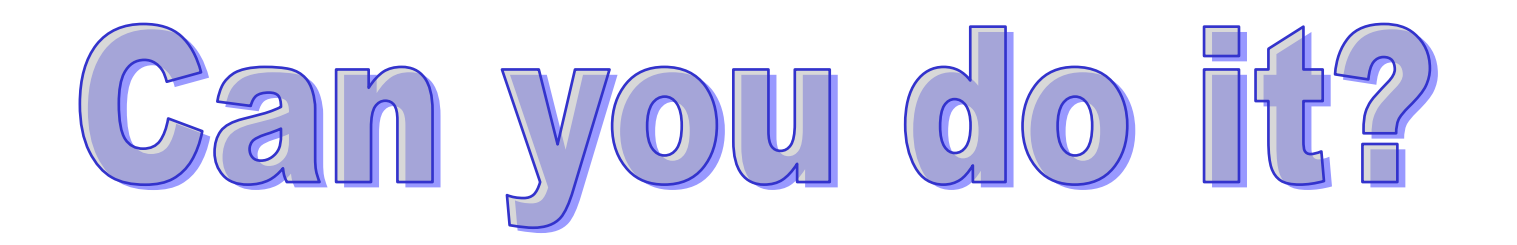

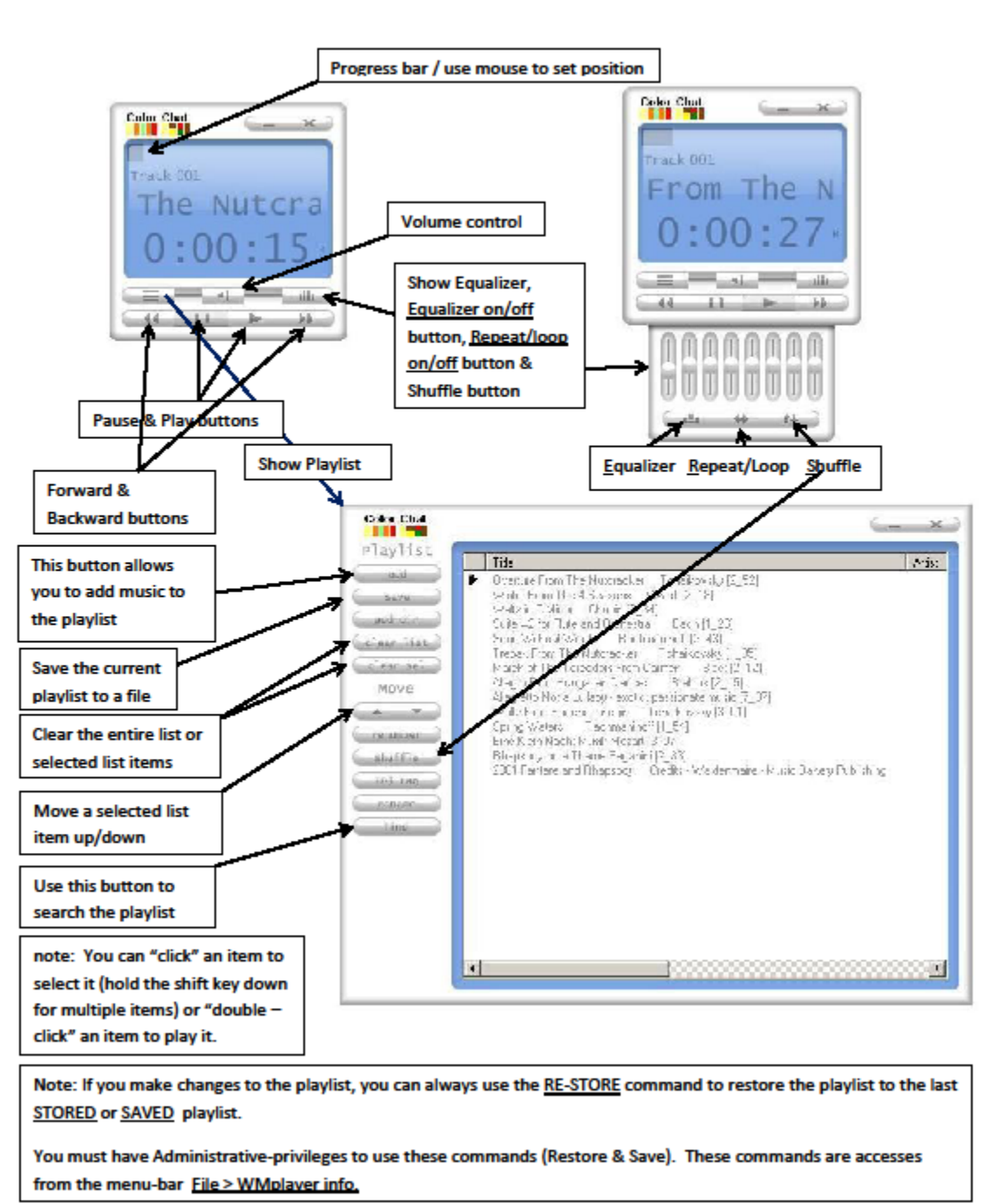

**Music player controls** 

Try something different. Download some music you don't normally listen to. Discover the music of past generations; their different rhythms and sounds. Hear the music of different cultures through-out the world. Listen to the music of the Middle Ages, the Renaissance, the Basque Period, the Classical Period, the Romantic Period and the music of the 20<sup>th</sup> Century.

## Monitor and Printer Color Correction

After learning what Color Chat is all about, you should compare a printout of the Colorbet with the Colorbet found in the Manual. You should also check the "colors" of the alphabet as they appear on your monitor. If a color(s) is not easily recognizable do the following. Let's start with the Colorbet printout.

- Click FILE then Click "ADJUST COLORS…." See dropdown below.
- Click on "01>Un-adjusted base colors" line found in the black box. It will highlight.
- Click the OPEN tab located below the black box

Click "PRINT ENTIRE PROFILE" Compare the colors. Don't expect exactness. Decide what color(s) needs to be modified. Before changing any printed color let's first check the colors as they appear on the monitor. Using a large font size, type out the alphabet (Colorbet) to see if any color requires an adjustment. If an adjustment is needed, do the following from the "Color Profile Editor" ( "Adjust Colors….")

Click the "CREATE A NEW PROFILE" tab. Enter a name & Click OK. A new highlighted line will appear in the black box. See samples by highlighting either line 02> or 03> in the black box then Click THE OPEN tab.

• Click the "SET DISPLAY" tab. The letter "d" will appear in the new highlighted line.

Click on the letter of the Alphabet requiring a color adjustment. The letter will blink and the color for that letter will appear in the large circle. Carefully move Toggle either up or down to modify color. Enter the

modification in the notes box. Make as many modifications of different "letters" as required then……

• Press SAVE.

To review your changes at another time go to "ADJUST COLORS….", Click the appropriate line in the black box And Click the OPEN tab. Then Click on the letters of the Alphabet that were modified. The modified color will appear in the circle. To delete a profile, highlight the profile line and press the delete tab. The steps taken to modify the Printer colors are the same except you Click the "PRINT" tab.

When finished with the Color Profile press RETURN.

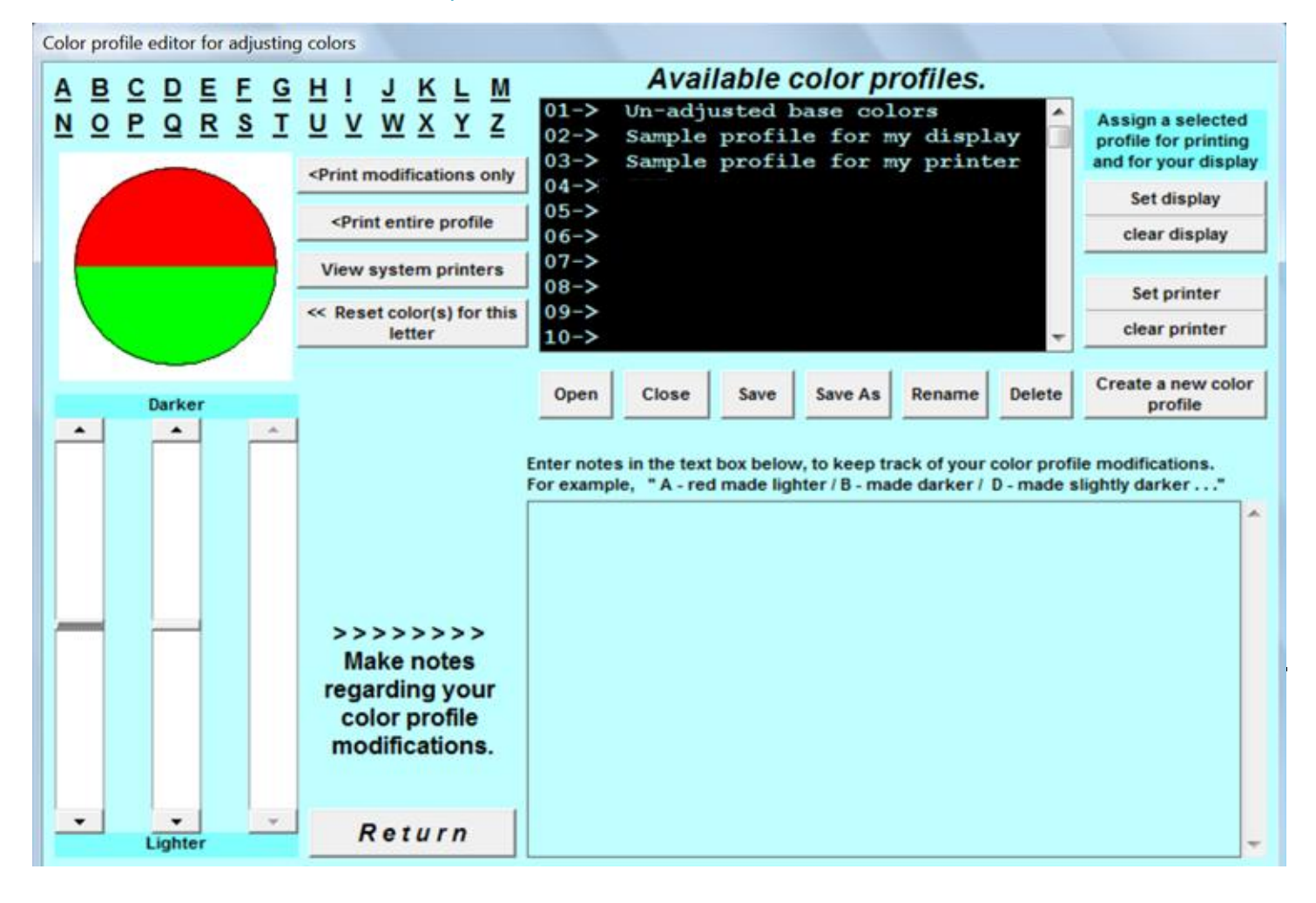